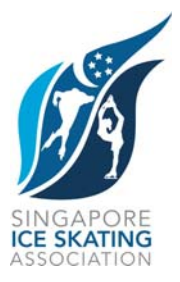

## **Communication No: 071**

## **LAUNCH OF LOCAL ONLINE DRUG DATABASE FOR SPORTS**

The Singapore Sports Council (SSC), in collaboration with the Health Sciences Authority (HSA), and the Pharmaceutical Society of Singapore (PSS) has launched "**CheckDrugs**", an online database for sports that contains a list of all registered drugs in Singapore and its status against the World Anti-Doping Agency (WADA) Prohibited List.

Accessible from the Anti-Doping Singapore (ADS) website at [www.antidoping.org.sg,](http://www.antidoping.org.sg/) this database is specially designed for athletes, athlete support personnel, and medical practitioners to check if drugs prescribed or bought over-the-counter at pharmacies in Singapore contain substances that are banned in- and out-of-competition.

Underlying the World Anti-Doping Code is the Principle of Strict Liability that places the responsibility on athletes for what they ingest and use. This database will be a tool for athletes to minimise the risk of violating anti-doping rules through inadvertent use.

"**CheckDrugs**" can be found at this link: <http://app.antidoping.org.sg/public/checkdrugs.aspx#mode=land>

More information about the launch of this online drug database can be found at this link:

[http://app.antidoping.org.sg/public/news\\_item.aspx?sid=277](http://app.antidoping.org.sg/public/news_item.aspx?sid=277)

The following pages contain a simple Step-by-Step Guide to using CheckDrugs.

Alison Chan Secretary General Singapore Ice Skating Association 17 October 2012

## **CheckDrugs**

- 1) Below are two of the methods to access the online search:
	- a. URL:<http://app.antidoping.org.sg/public/checkdrugs.aspx>
	- b. ADS website by clicking on the below image at the ADS Home Page [\(http://app.antidoping.org.sg/public/home.aspx\)](http://app.antidoping.org.sg/public/home.aspx) :

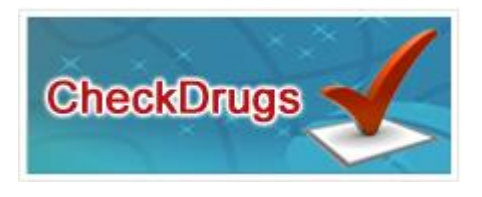

2) The following page will be displayed.

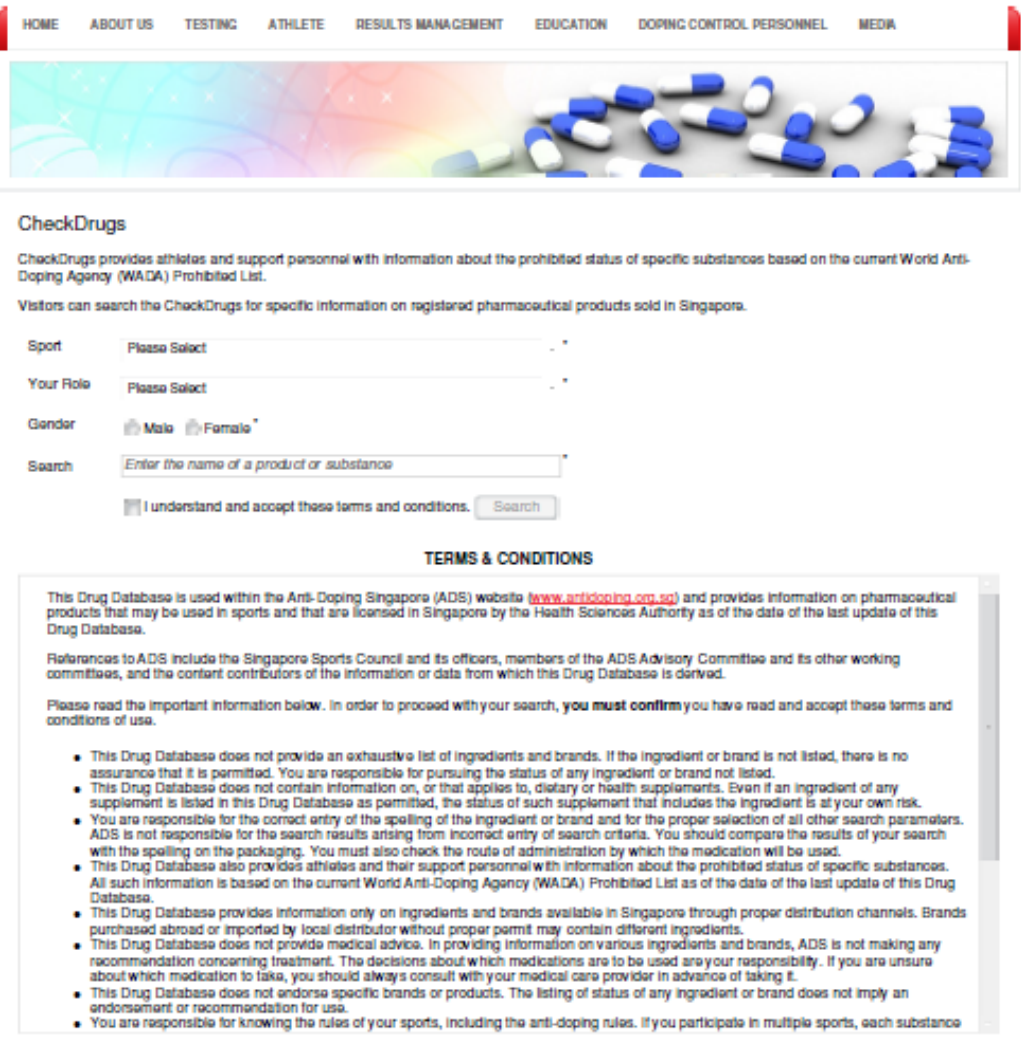

3) The following fields have to be entered by selecting from the dropdown list:

- a. Sport
- b. Your Role
- c. Gender
- 
- 4) Key in the *Product Name* (eg. Panadol) / *Substance* (eg. Paracetamol) that you want to search for in the "*Search*" field.
- 5) Read the Terms & Conditions.
- 6) To continue your search, check the box "*I understand and accept these terms and conditions.*" and click on "*Search*".
- 7) The page will display a list of Product / Substance Names containing the information that you have entered.

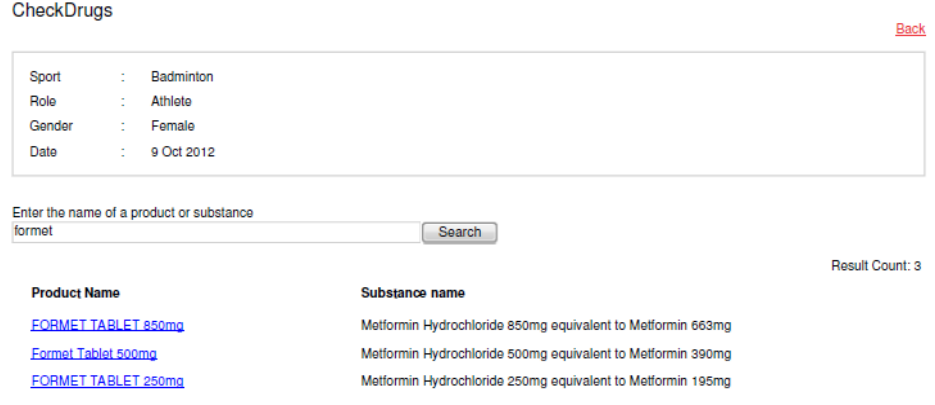

- 8) Click on the correct product from the list displayed to check its status.
- 9) The final result is displayed as follows:

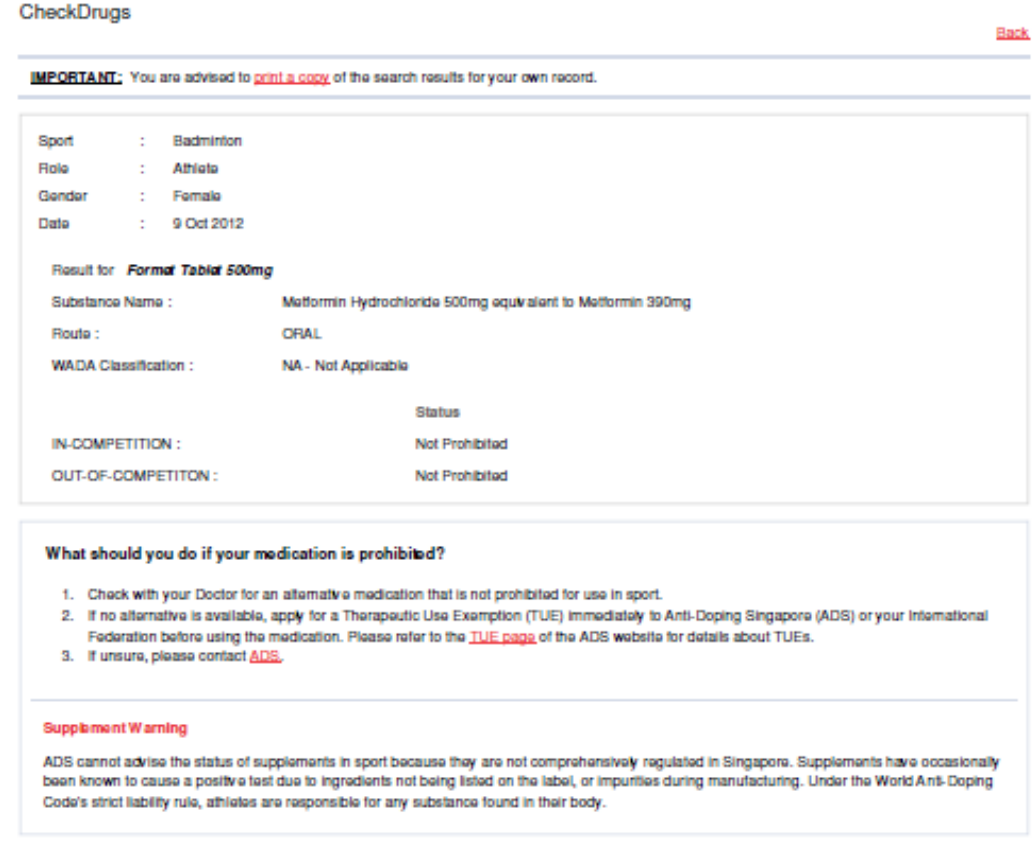